# **CASIONEWS**

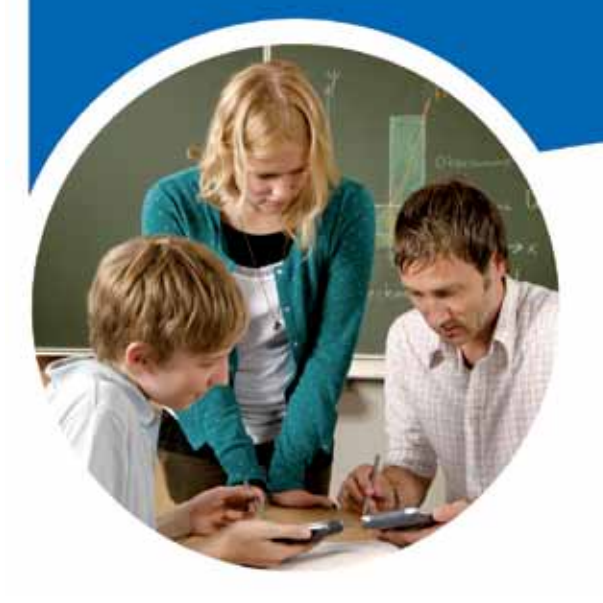

#### **2º Quadrimestre – Maio 2012**

#### **Índice**

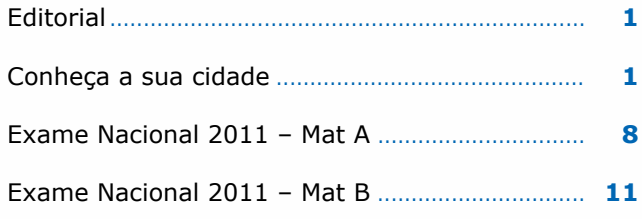

#### EDITORIAL

 A aplicação PictPlot está a ser um sucesso junto dos professores e alunos. Muitas actividades têm sido desenvolvidas, pelo que lançamos um desafio a todos os professores e alunos: CONHEÇA A SUA CIDADE, encontre a matemática em diversos recantos, explore, desenvolva, crie actividades!

 curvas em monumentos e paisagens e fizeram a Com base neste tema, publicamos uma actividade realizada no âmbito de um curso de formação acreditado que decorreu na cidade do Funchal na Região Autónoma da Madeira, durante a pausa lectiva da Páscoa de 2012. Os professores foram descobrir respectiva modelação. Desenvolveram tarefas para explorar com os alunos. Publicamos um dos trabalhos realizado nesse curso.

 A época de exames está a começar. Não poderíamos deixar de publicar uma proposta de resolução das questões de exame de 12º ano com a calculadora gráfica. Neste número, temos uma proposta de resolução para matemática A e matemática B.

Que tenham um excelente final de ano lectivo.

Voltamos a dar noticias no inicio do ano lectivo 2012 / 2013.

Ana Margarida Simões Dias

### **Conheça a sua cidade. Arcos no Funchal – Ilha da Madeira**

**Número 7**

*Lance um desafio aos seus alunos, usando o tema "CONHEÇA A SUA CIDADE". A actividade tem como objetivo o uso da calculadora gráfica na resolução de um problema de otimização que proporciona a conexão entre a geometria, as funções e a álgebra.*

Escolheu-se a imagem da Porta dos Varadouros..

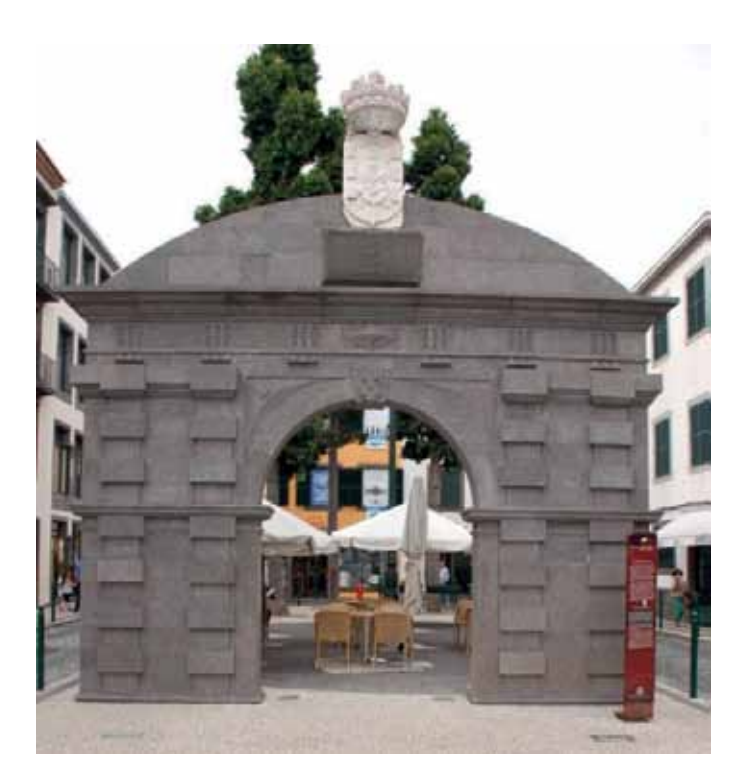

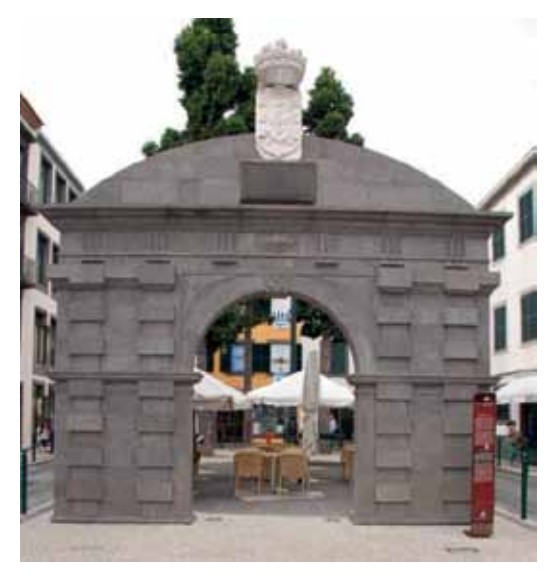

#### **Um pouco de história**

Este portão situado na cidade do Funchal é uma reconstituição da antiga porta da cidade que fazia parte da muralha que defendia a cidade. Este portão dava acesso ao varadouro de embarcações na Praia do Calhau onde é hoje a Avenida do Mar. O primitivo portão foi erguido em 1689, por iniciativa do governador D. Lourenço de Almeida.

Perdida a função defensiva, no início do século XX foi demolido (Maio de 1911), juntamente com extensos troços das antigas muralhas, devido às obras de adaptação da baixa da cidade ao então moderno automóvel.

Em nossos dias, no âmbito da recuperação de património histórico

promovido pelas comemorações dos 500 anos da cidade do Funchal, foi reposto no mesmo local por iniciativa da Câmara Municipal (Setembro de 2004). A sua reconstrução obedeceu a estudo histórico, respeitando a primitiva traça arquitetónica. O pórtico foi reconstruído em betão armado com forras em cantaria da região, sendo encimado pelas peças originais - Coroa, Armas Reais e lápide - que se encontravam depositadas no Museu Quinta das Cruzes.

#### **O porquê da escolha desta imagem?**

O interesse pelo referido monumento incidiu na delineação dos arcos para serem trabalhados como gráficos de funções. Para isso tirou-se uma fotografia ao Portão dos Varadouros e iniciou-se o tratamento e a importação da imagem para a calculadora.

#### **Actividade na calculadora.**

Abrindo a calculadora no menu Plot Imagem, importa-se a imagem para o visor da calculadora usando as opções OPTN. Abra a pasta que contem a imagem usando a opção File e Open.

Vamos marcar vários pontos no arco superior. Use a tecla F2, depois de entrar nas opções (OPTN).

Coloque o cursor no primeiro ponto, e pressione EXE para marcar o primeiro ponto. Desloque o cursor para o ponto seguinte e faça a marcação do segundo e assim sucessivamente. Para marcar os pontos terá de usar a tecla EXE. Quando terminar a marcação de pontos, pressione EXIT.

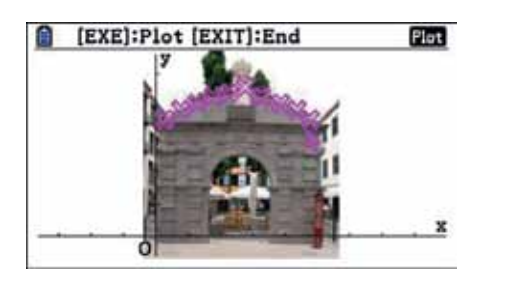

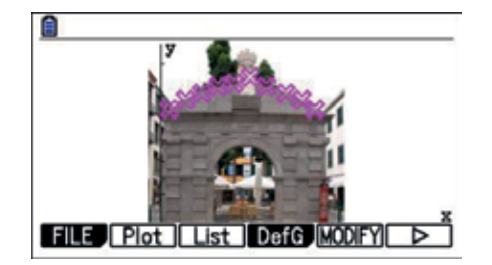

Depois de observar a nuvem de pontos, vamos encontrar uma expressão que modele o arco e desenhar a curva que representa a função.

Rode o menu (F6) até encontrar em F2 as regressões (REG). Escolha a regressão quadrática (F3)

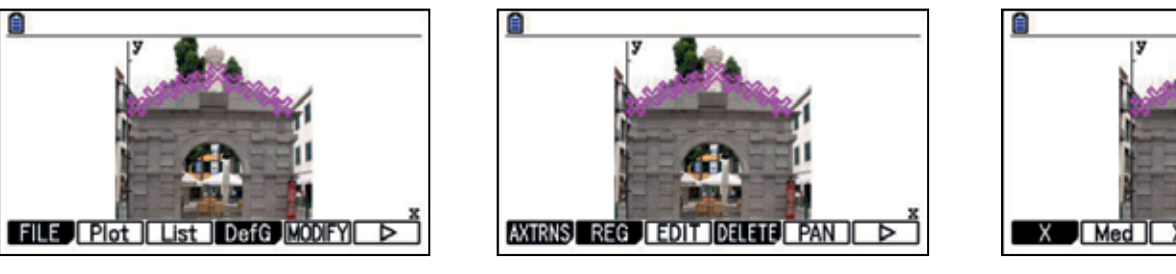

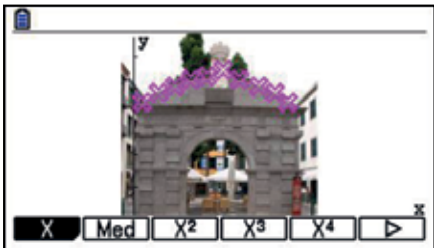

Os valores da regressão são exibidos. Para desenhar a curva sobre os pontos, pressione F6.

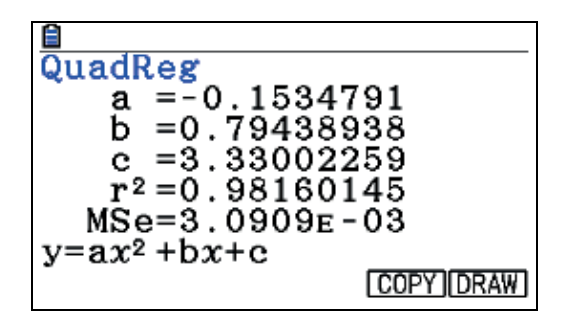

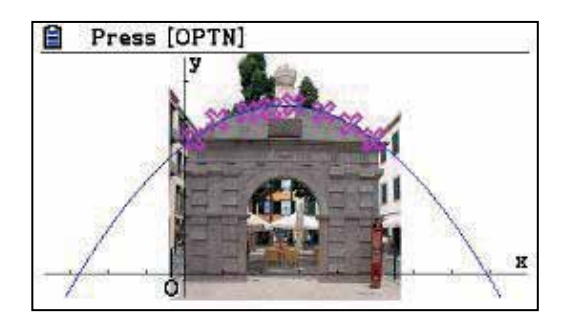

Com o objetivo de trabalhar no menu gráfico, vamos copiar (F5 – COPY) a expressão obtida para este menu e configurar a janela de visualização (SHIFT MENU).

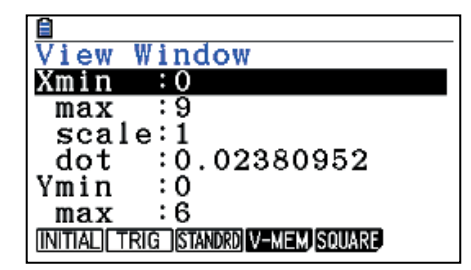

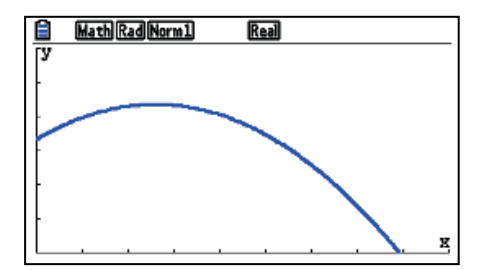

Vamos repetir o processo anterior para o arco interior.

Colocação de pontos

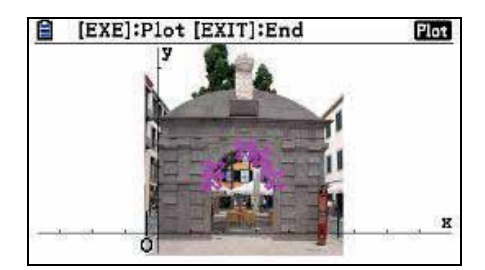

Cálculo da regressão quadrática

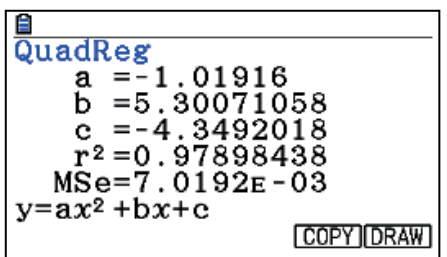

Desenho da regressão sobre os pontos

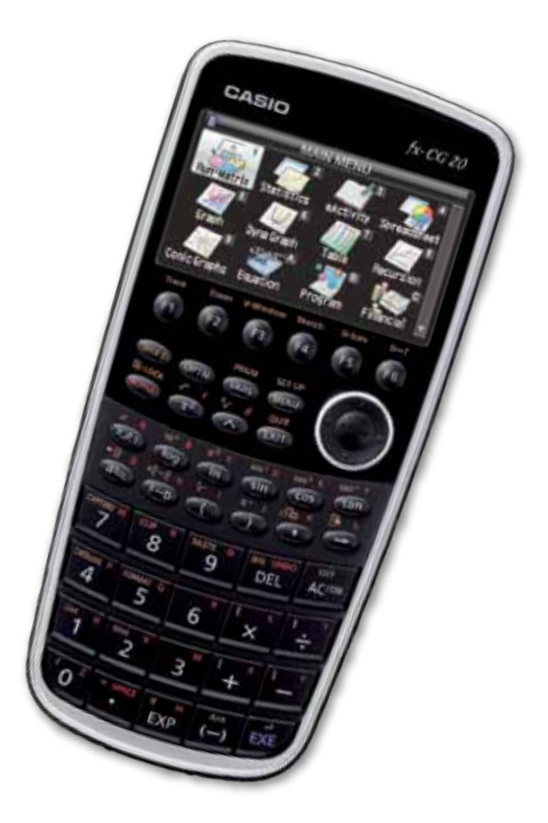

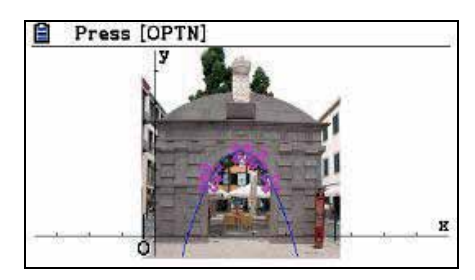

Cópia da expressão para o menu das funções e respectivo desenho.

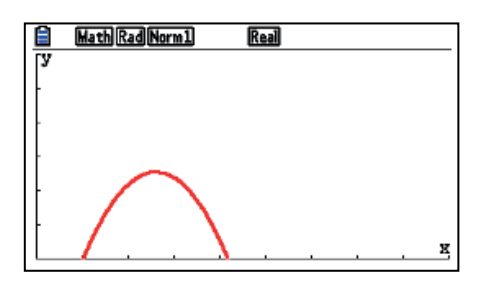

Vamos desenhar parte dos dois gráficos no mesmo referencial e considerar a parte do gráfico da função *f* a azul, correspondente ao arco exterior, *g* a vermelho ao arco interior e a unidade do referencial o metro.

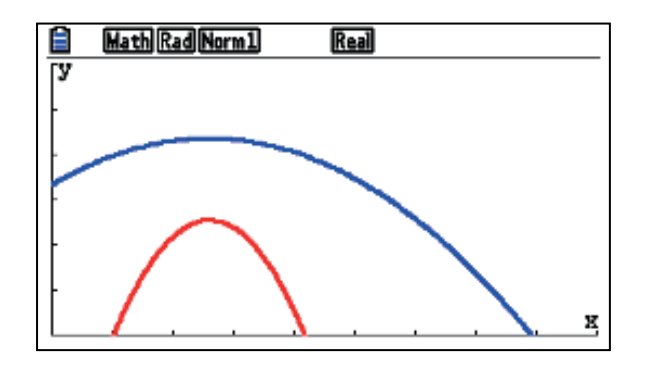

#### **Questões que podem ser colocadas:**

- I- Calcular:
- 1. a distância mínima, em metros, entre os arcos;
- 2. a largura máxima do arco representado a vermelho;
- 3. os valores de *x* para os quais a altura do arco interior é superior a 1,6 m;
- II. Escrever a equação da reta tangente ao gráfico da função *f* no ponto de abcissa 2

#### **Proposta de resolução:**

1 – Para calcular a altura mínima, podemos solicitar o máximo de ambos os arcos e fazer a diferença da altura

máxima.

Com o gráfico desenhado, use a função F5 (G-SOLV), seguido de F2 (MAX).

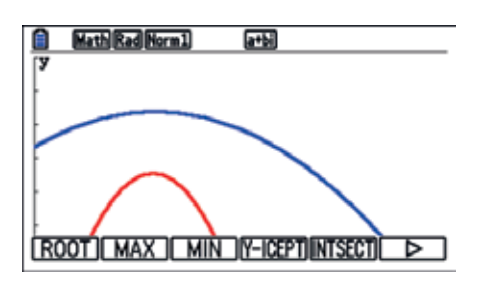

A calculadora irá mostrar um máximo de cada vez. Selecione cada função e EXE para exibir o máximo

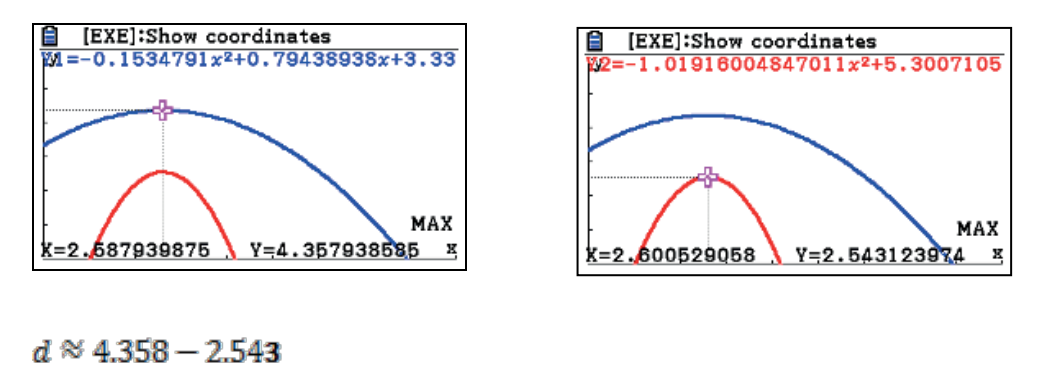

 $d \approx 1.815$ 

A distância mínima entre os arcos é de aproximadamente 1,82 m.

2. Para calcularem a largura há que obter a diferença entre os zeros da função *g*. Uma vez mais, vamos utilizar o G-SOLV e a função F1 (ROOT). Seleccione a função, pressione EXE. Irá obter o primeiro zero. Para obter o valor do 2º zero use a seta do cursor.

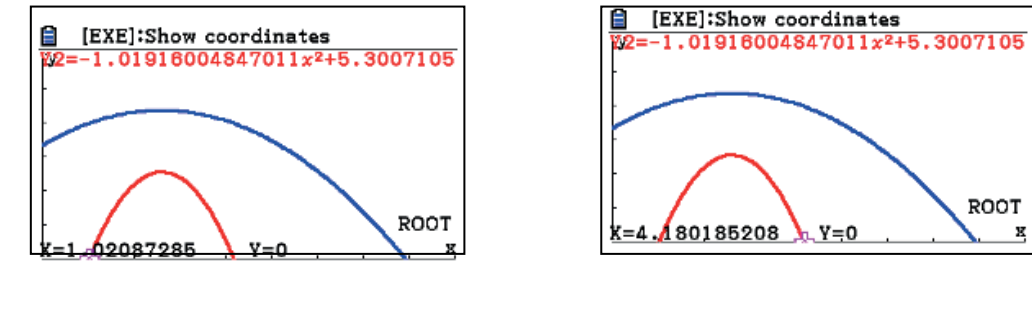

 $l \approx 4,18 - 1,02$  $l \approx 3.16$ 

A largura máxima do arco interior é cerca de 3,2 m

3. Para resolverem a inequação *g*(*x*) >1,6 procedemos do seguinte modo.

Em y3 escrevemos 1,6

Vamos pedir o ponto de interseção entre a recta e o gráfico g(x). Usando a função G-SOLV, selecionamos F5 (INTSECT). O primeiro ponto é exibido. Para mostrar o segundo ponto, use a seta do cursor para a direita.

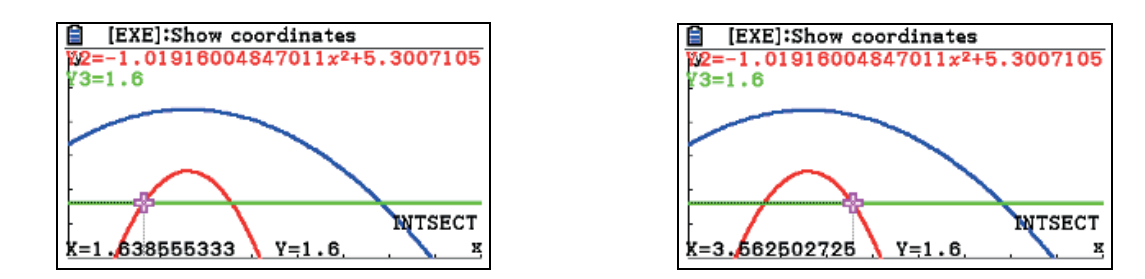

#### $x \in ]1,6;3,6[$

II. Para responder a esta pergunta terá de seguir os seguintes passos:

Com o gráfico desenhado, active a função F4 (SKETCH). Selecione F2 (Tangent). Introduza o valor e EXE. A calculadora mostra o ponto. Ao voltar a pressionar EXE é desenhado o gráfico.

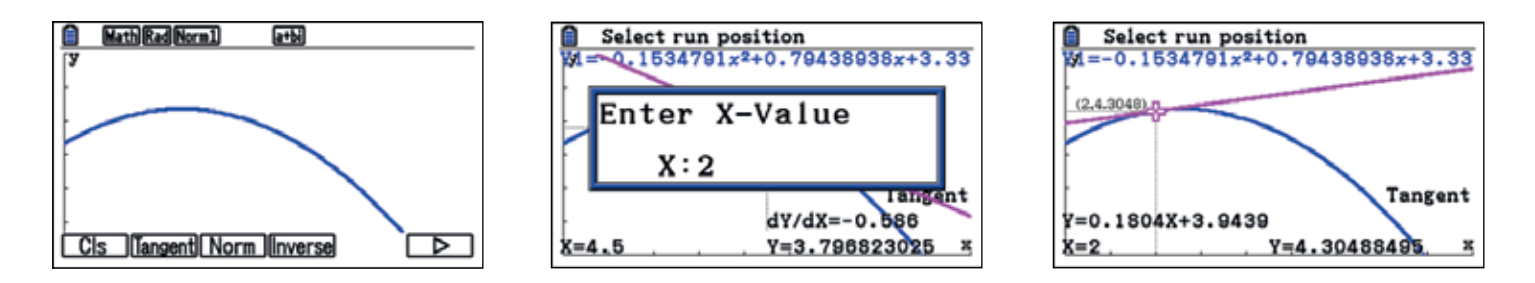

A equação da reta tangente ao gráfico da função f no ponto de abcissa 2 é  $y = 0.18x + 3.9$ Para que a equação da reta tangente seja exibida, active as derivadas no SET UP da máquina.

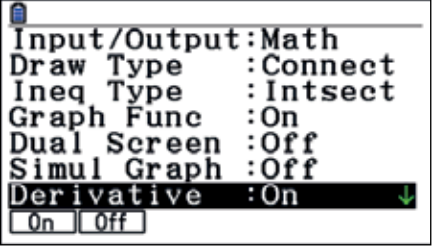

*Actividade realizada no âmbito do Curso de Formação realizado em Março de 2012 por:* Ana Paula de Sousa Baptista, Corinda das Dores B. F. Nóbrega, Maria Gorete Ferreira de Freitas *-Escola Secundário Francisco Franco – Funchal – ilha da Madeira*

*Adaptada por Ana Margarida Simões Dias*

## Válida até 12/12/2012 CAMPANHA DE TROCAS

Reservada aos serviços da CASIO Nº Data da receção \_

# TROQUE QUALQUER MODELO GRÁFICO MESMO AVARIADO POR UMA NOVA CASIO

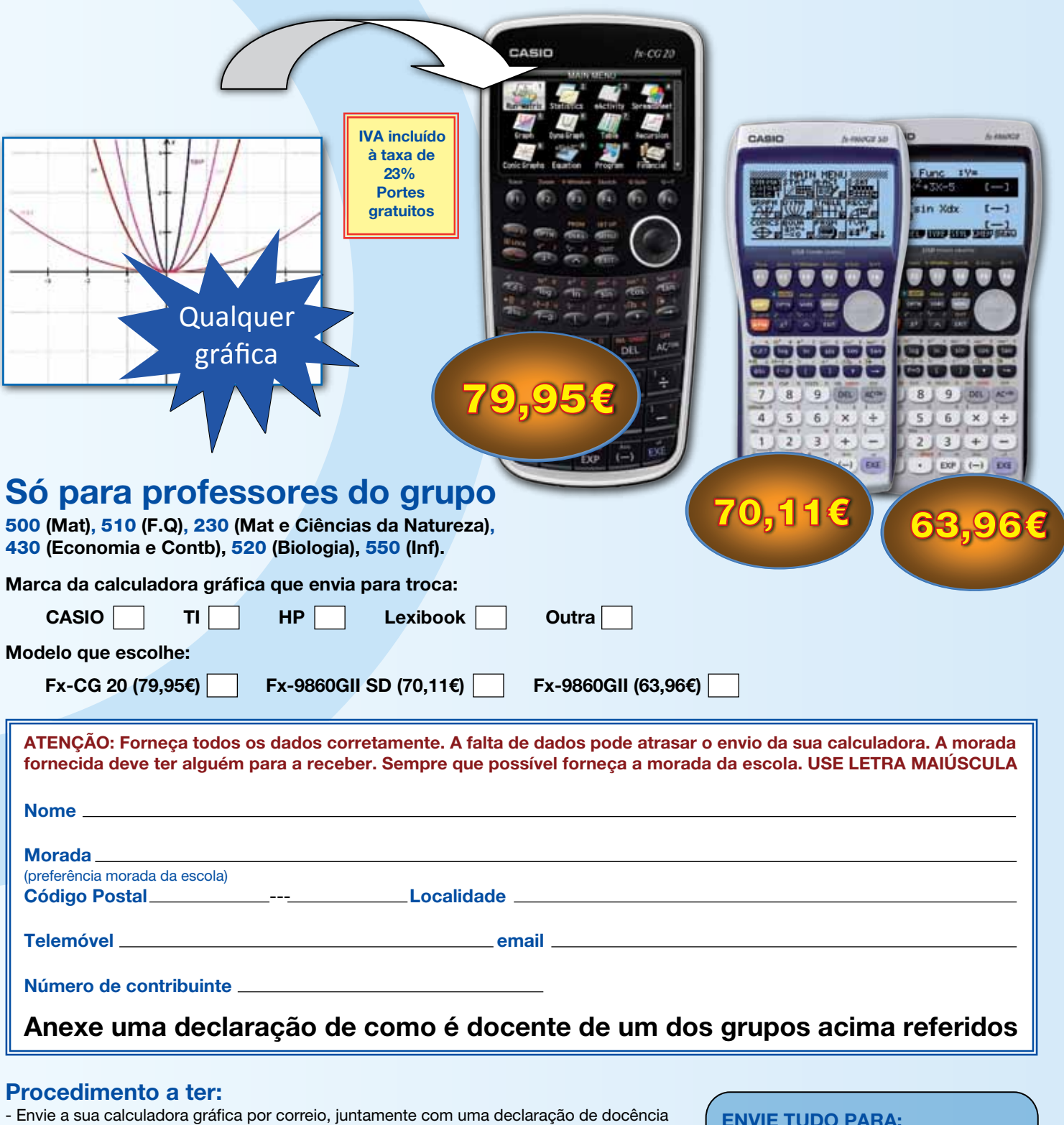

e esta folha preenchida (não nos responsabilizados pelos extravios)

- Depois de rececionarmos a calculadora, declaração e dados pessoais, a CASIO Portugal

irá entrar em contacto consigo, via email, para o informar da referência multibanco.

- Depois de efectuar o pagamento, irá receber na morada indicada a calculadora escolhida.

#### Nota: A CASIO pode terminar a campanha sem aviso prévio

SÓ É PERMITIDA A TROCA DE UMA CALCULADORA POR PROFESSOR.

#### ENVIE TUDO PARA:

CASIO Portugal Rua do Pólo Sul Lote 1.01.1.1 4ºA 1990-273 Lisboa Telefone: 218939170

## **Exame Nacional Exame Nacional**

## *Matemática A – 1ª fase – Prova 635 Matemática A – 1ª fase – Prova 635*

5. Considere a função $f$ , de domínio  $\, {\mathfrak{R}}$  , definida por  $\overline{1}$  $\overline{ }$  $\overline{\mathcal{L}}$  $\vert$ ₹  $\int$  $\geq$  $^{+}$  $=\begin{cases} \frac{5}{x-1} & \text{se} \quad x <$  $\frac{2 + \ln x}{s e}$  se  $x \ge 1$ 1 1 3  $\left( x\right)$ *se x x x se x* 5. Considere a função $f$ , de domínio  $\mathfrak R$  , definida por  $f(x) = \begin{cases} x \ 0 \end{cases}$ 

5.2. Existem dois pontos no gráfico de *f* cujas ordenadas são o cubo das abcissas. 5.2. Existem dois pontos no gráfico de *f* cujas ordenadas são o cubo das abcissas.

Determine as coordenadas desses pontos recorrendo à calculadora gráfica. Determine as coordenadas desses pontos recorrendo à calculadora gráfica.

Na sua resposta, deve: Na sua resposta, deve:

- equacionar o problema; - equacionar o problema;

- reproduzir o gráfico da função ou os gráficos das funções que tiver necessidade de visualizar na calculadora, devidamente identificado(s), incluindo o referencial;
- assinalar esses pontos; assinalar esses pontos;
- indicar as coordenadas desses pontos com arredondamento às centésimas. indicar as coordenadas desses pontos com arredondamento às centésimas.

### **Proposta de resolução Proposta de resolução**

.<br>Vamos introduzir a função definida por ramos no menu gráfico da calculadora. Vamos colocar em Y3 a expressão que representa o cubo das abcissas. representa o cubo das abcissas.

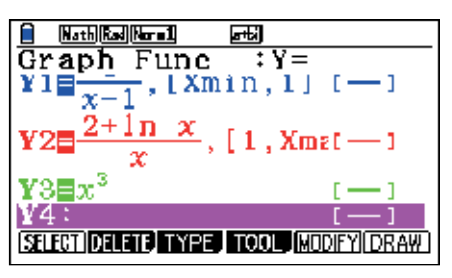

Utilizamos a janela de visualização inicial e temos a seguinte representação gráfica:

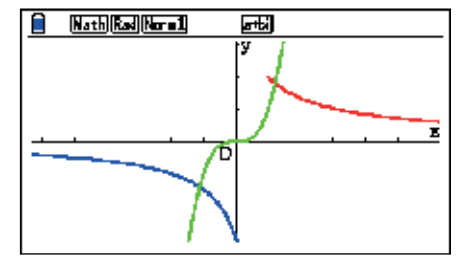

Os dois pontos pedidos são a interseção de  $x^3$  com cada ramo da função definida por ramos. Vamos usar a função F5 (G-SOLV), seguido de F5 (INTSECT). Os dois pontos pedidos são a interseção de <sup>3</sup> *x* com cada ramo da função definida por ramos. Vamos usar a função F5 (G-SOLV), seguido de F5 (INTSECT).

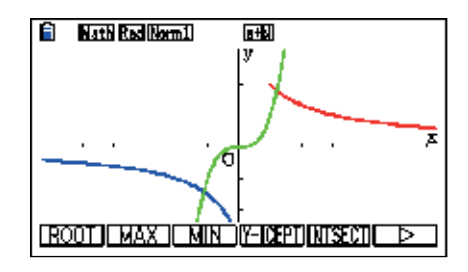

Selecione o primeiro ramo (EXE) e Y3 (EXE). O ponto de interseção é exibido. Para o marcar no ecrã da calculadora, use a tecla EXE.

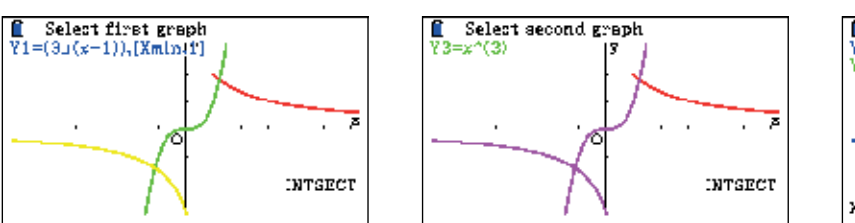

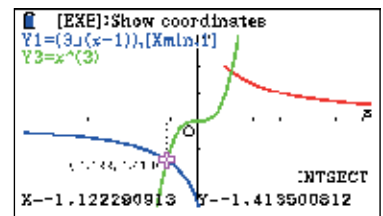

Repita o procedimento para o segundo ramos da função definida por ramos e para y3.

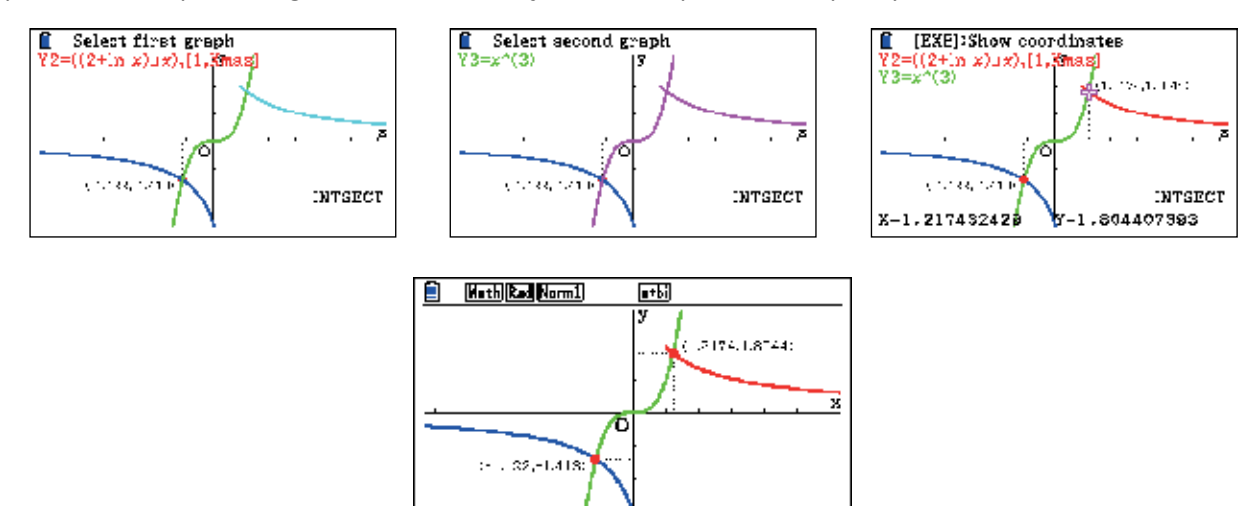

Os pontos pedidos têm de coordenadas A(-1,12 ; -1,41) e B(1,22 ; 1,80)

*Actividade realizada por Ana Margarida Simões Dias*

Pág. 9

# CASIO. é muito

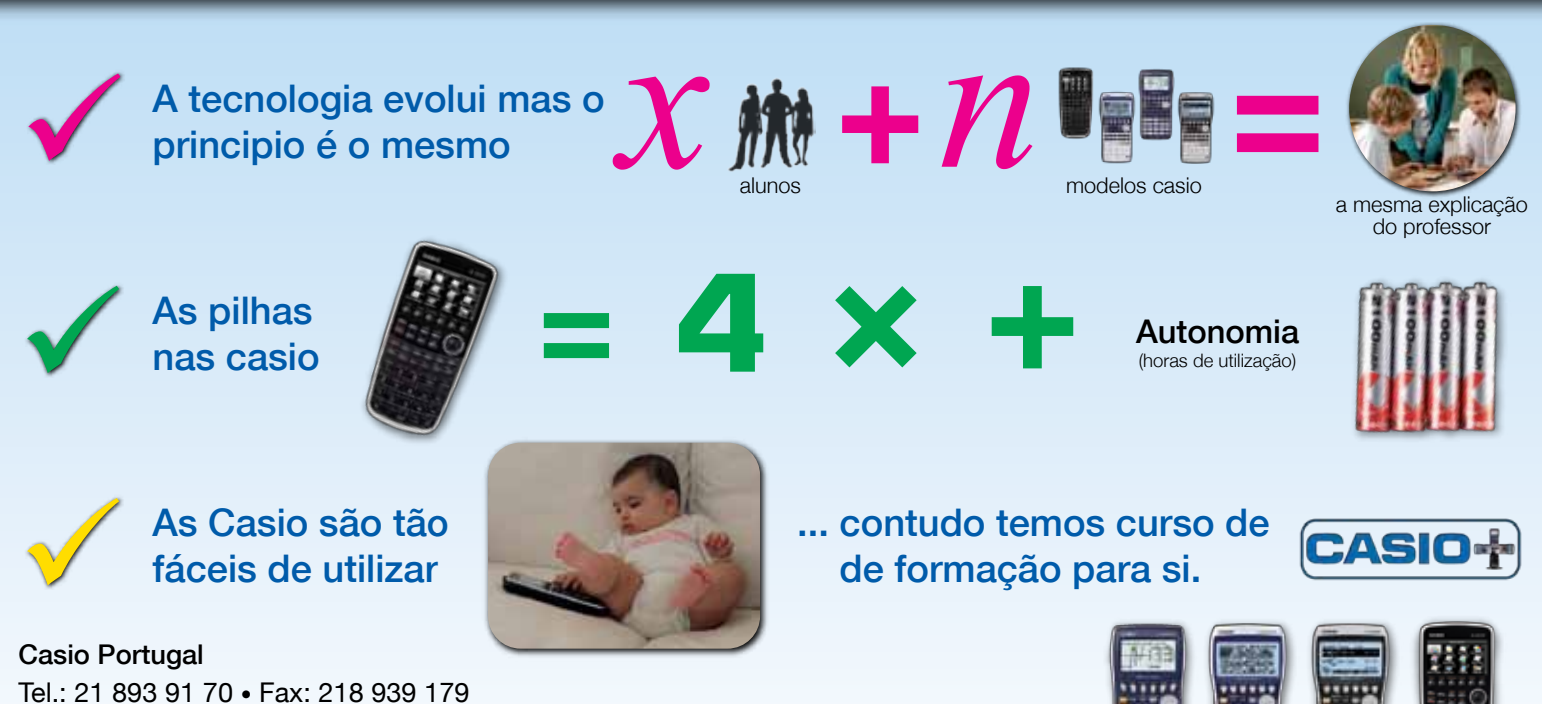

email: casioportugal@casio.pt . www.casio-calculadoras.com.pt margaridadias@casio.pt

# CAMPANHA DE TROCAS LABORATÓRIO

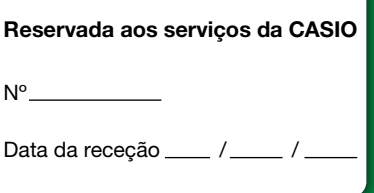

## Válida até 15 de Julho de 2012

Na sua escola há muitos painéis sem serem usados? Troque GRATUITAMENTE os Data Display / OH e os View Screens pelo Manager da fx-CG20.

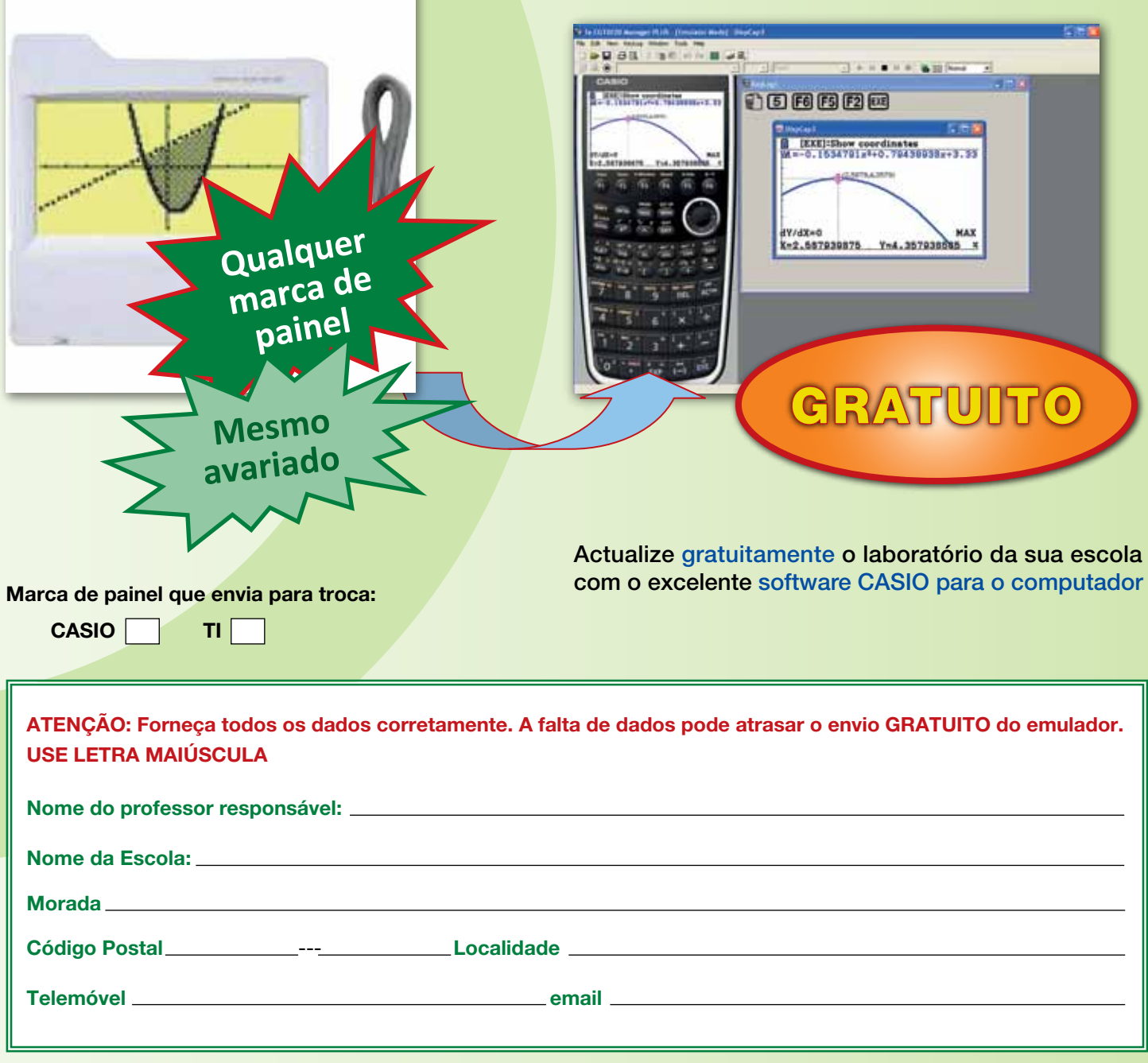

#### Procedimento a ter:

- Envie o painel e esta folha preenchida (não nos responsabilizados pelos extravios) - Depois de rececionarmos o painel, enviaremos o emulador para a escola, ao cuidado do professor responsável.

Nota: A CASIO pode terminar a campanha sem aviso prévio Não há limite de unidades para trocar.

#### ENVIE TUDO PARA:

CASIO Portugal Rua do Pólo Sul Lote 1.01.1.1 4ºA 1990-273 Lisboa Telefone: 218939170

#### **Exame Nacional Exame Nacional**

#### *Matemática B – 1ª fase – Prova 735 Matemática B–1ª fase –Prova 735*

#### Grupo II Grupo II

O Rui é um estudante de Acústica que vive na zona do porto de Leixões e se interessa por assuntos relacionados com o mar.

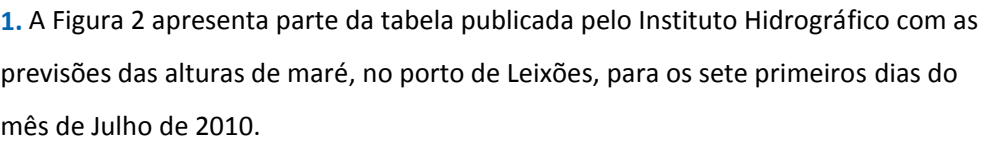

Os valores das alturas estão em metros e o tempo é indicado em horas e minutos de cada dia.

Com base nos dados da tabela publicada pelo Instituto Hidrográfico, o Rui obteve, por regressão sinusoidal, a seguinte expressão, que relaciona a altura de maré, *M*, em metros, no porto de Leixões, com o tempo, *t*, em horas, contado a partir das zero horas do dia 1 de Julho de 2010:

 $M(t) = 2 + 1.02$ *sen*(0,50*t* - 1,44) para  $t \ge 0$ 

O argumento da função seno está em radianos.

**1.1.** Descreva, com base na expressão obtida pelo Rui, a previsão da variação da **1.1.** altura de maré durante o primeiro dia de Julho de 2010, indicando os instantes entre os quais a maré subiria e os instantes entre os quais a maré desceria. Apresente os valores em horas e minutos, com os minutos arredondados às unidades.

Em cálculos intermédios, utilize valores arredondados às centésimas.

**1.2.** Determine a diferença entre a altura de maré prevista pelo Instituto **1.2.**Hidrográfico para as 18 horas e 36 minutos do dia 2 de Julho de 2010 e a altura de maré, para o mesmo instante, dada pela expressão obtida pelo Rui. Apresente o resultado em metros, arredondado às décimas. Se, em cálculos intermédios, proceder a arredondamentos, conserve pelo menos três casas decimais.

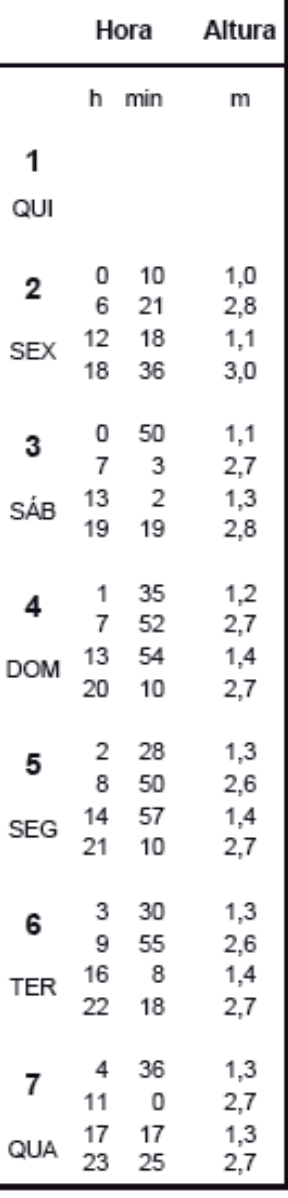

Figura 2

#### **Proposta de Resolução**

**1.** No menu gráfico, vamos introduzir a expressão e desenhar o gráfico tendo em conta o enunciado. Vamos utilizar a janela de visualização abaixo definida.

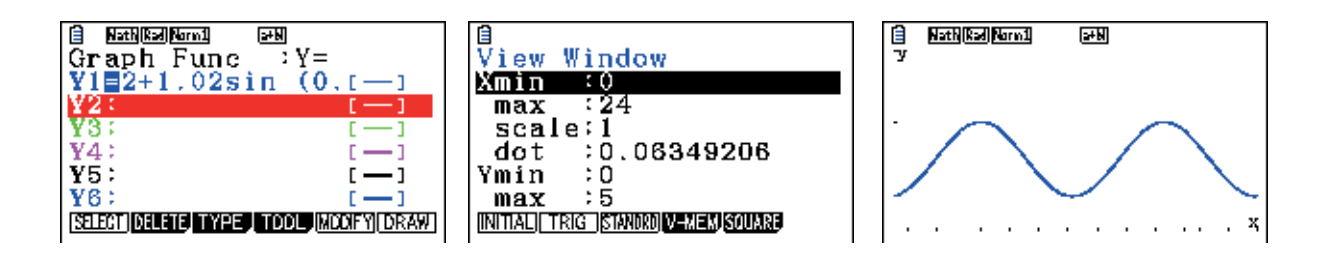

Queremos obter as coordenadas dos dois máximos exibidos, assim como o valor do mínimo que se encontra entre os dois máximos. Com o gráfico desenhado, selecione F5 (G-SOLV) e escolha a opção F2 (MAX) para o máximo e F3(MIN) para o mínimo. No caso do máximo, ele exibe o primeiro máximo no intervalo da janela de visualização. Para ser devolvido as coordenadas do segundo máximo, use a seta do cursor para a direita.

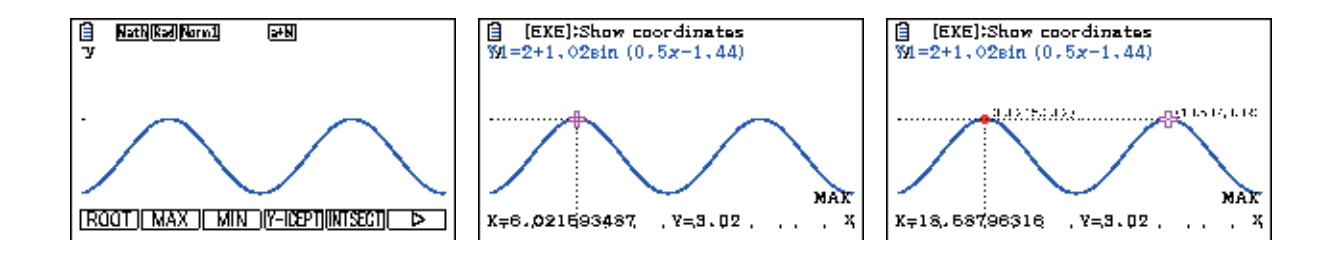

Para que os pontos fiquem marcados no visor, use a tecla EXE depois da calculadora devolver as coordenadas dos pontos.

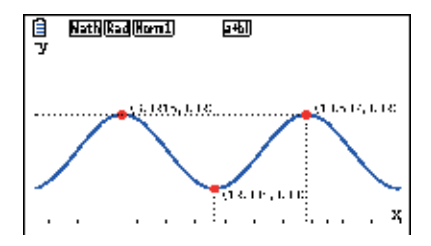

As abcissas dos pontos são 6,02 ; 12,30 e 18,59.

Vamos converter a parte decimal em minutos. Podemos utilizar a opção de conversão das opções (OPTN) do menu RUN. Entre no menu RUN, introduza o valor que pretende converter, pressione OPTN, rode o menu até encontrar em F1 (CONVERT). Abra este sub-menu e escolha a opção "TIME" (F5).

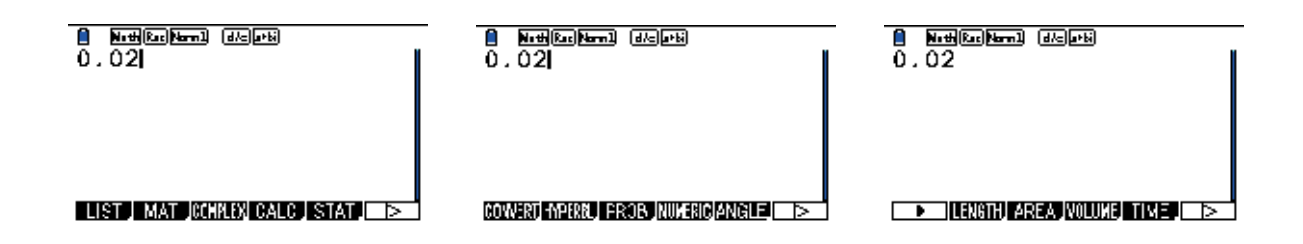

Escolha a opção 6:h, seguido de F1, novamente F5 (Time) e 5:min.

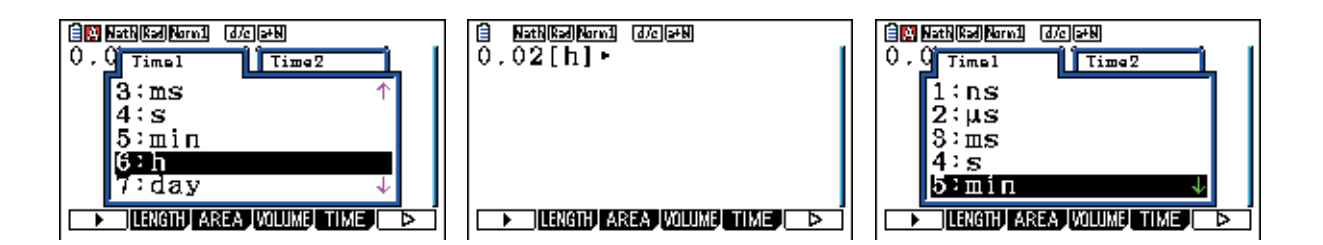

A calculadora irá converter a parte decimal da abcissa em minutos.

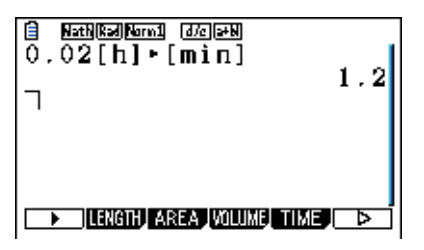

Repita o processo para a parte decimal das outras abcissas.

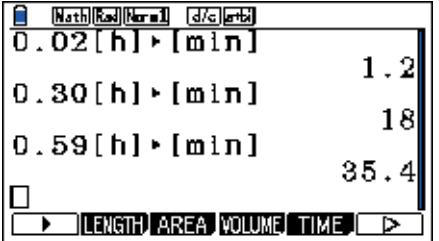

Assim:

6,02h são 6h01m

12,30h são 12h18m

18,59h são 18h35m

Podemos concluir que a maré sobe desde o início do dia até às 6h01m, desce até às 12h18m e volta a subir até às 18h35m. Volta a descer até ao final do dia.

#### **1.2-**

No dia 2 de Julho de 2012 a maré é de 3,0 metros às 18h36m.

18h36m correspondem a 18,6 horas. Como o dia a considerar é dia 2 de Julho, o valor t que temos de considerar é 24h+18,6h=42,6h.

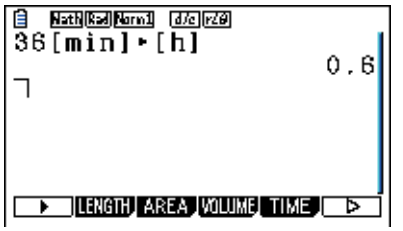

Novamente no gráfico, vamos alterar a janela de visualização para que o segundo dia esteja contido.

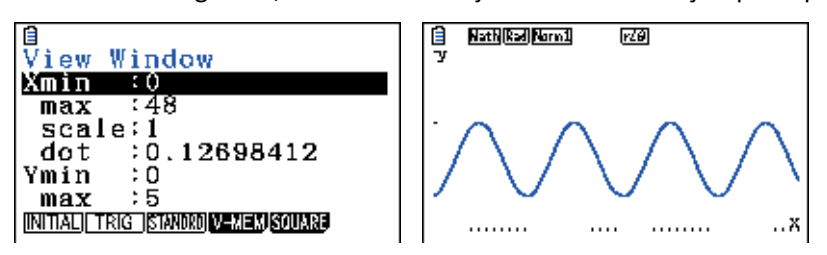

Calculamos M(42,6), fazendo F5 (G-SOLV), rode o menu (F6) e F1 (Y-CAL). Introduza o valor e EXE. Também pode utilizar a opção F1 (TRACE) para calcular o valor de y.

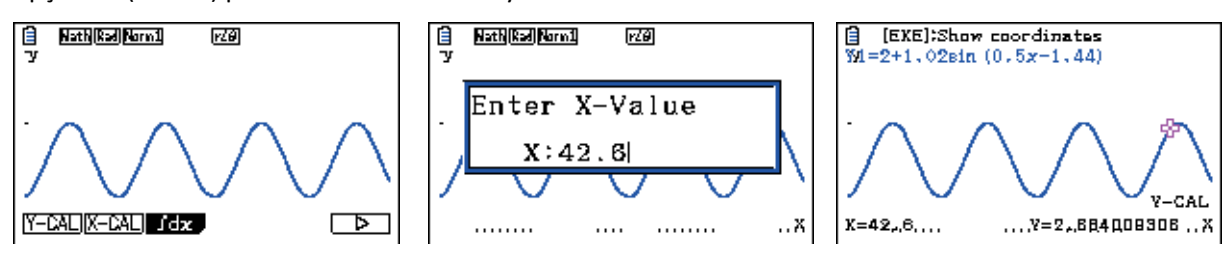

Vamos calcular 3-M(42.6) no menu RUN

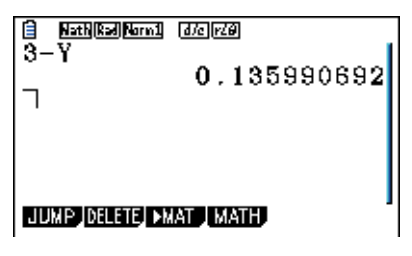

A diferença da maré é de aproximadamente 0,1m

*Actividade realizada por Ana Margarida Simões Dias*

#### *Ficha Técnica*

**Propriedade:** Casio – Sucursal Portugal **Responsabilidade e Coordenação Geral:** Casio - Sucursal Portugal Ana Margarida S.M. Simões Dias O.S. **Data da impressão:** Maio 2012 **Tiragem:** 11.000 exemplares (distribuição gratuita) **Publicação quadrimestral**

#### *Toda a correspondência deve ser enviada para:*

#### **Morada:**

Parque das Nações Rua do Pólo Sul, Lote 1.01.1.1 - 4º Andar 1990-273 Lisboa **Telefone:** 21 893 91 70 **Fax:** 21 893 91 79 **Telm:** 91 808 81 40 **Email:** margaridadias@casio.pt

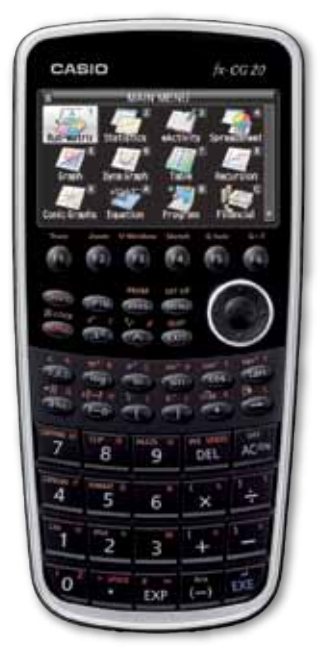

# **Formações com CASIO**

Estão planeadas as seguintes formações:

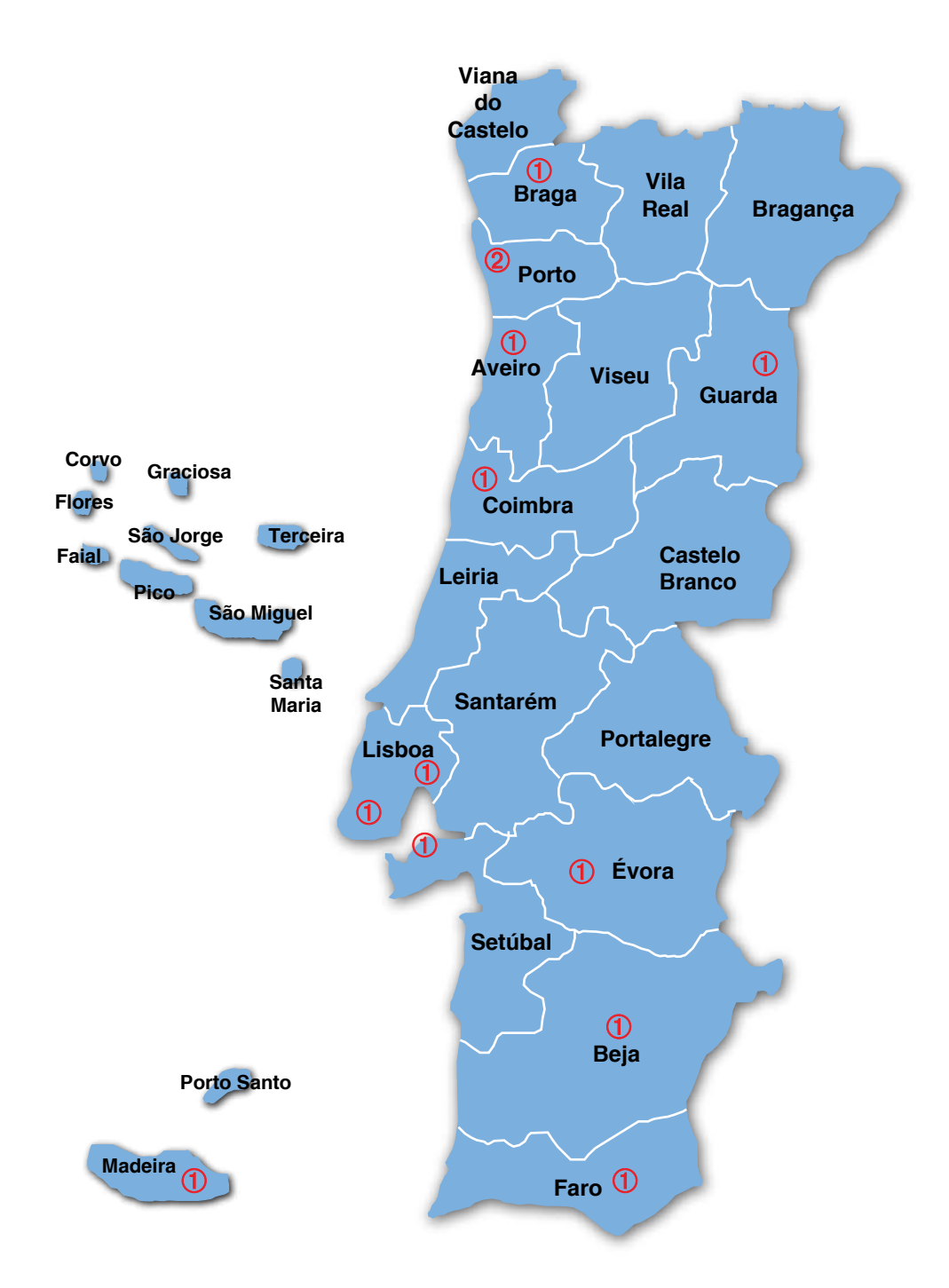

Para mais informações consulte o Centro de Formação da A.P.M.ou o departamento pedagógico da CASIO. Além das formações fazemos pequenos *workshops*. Consulte-nos para saber da disponibilidade.

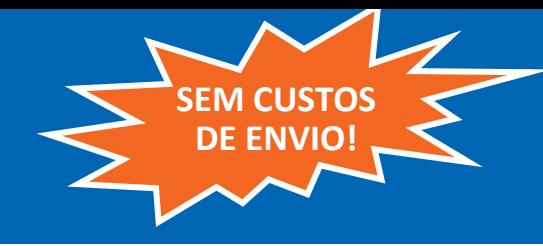

# Nota de Nota de encomenda encomenda

#### **DEPOIS DE DEVIDAMENTE**

**PREENCHIDA**, envie por:

**Correio** 

**CASIO PORTUGAL Parque das Nações Rua do Pólo Sul, lote 1.01.1.1, 4ºA 1990-273 Lisboa**

**E-Mail: claudialeal@casio.pt**

**Fax: 21 893 91 79**

**Nome**:

**Válida de 01/01/2012 até nova emissão IVA incluído à taxa de 23%**

## **Aproveite agora este preço promocional exclusivo!**

#### **Encomende facilmente: Encomende facilmente:**

- Seleccione com uma cruz a calculadora desejada.
- Indique os seus dados pessoais.
- Indique os seus dados pessoais.<br>• Envie a nota de encomenda por correio, fax ou e-mail claudialeal@casio.pt
- Depois de recebermos a nota de encomenda preenchida, entraremos em contacto consigo para informar da entidade e referência multibanco. consigo para informar da entidade e referência multibanco.
- Faça o pagamento no Multibanco.
- Após recebermos o pagamento, receberá a calculadora solicitada na morada que indicou num prazo de 5 a 10 dias úteis (salvo ruptura de stock).

#### **Nota importante: Nota importante:**

- Campanha válida para professores de Matemática (grupo 500) e de Física Química. (grupo 510), 230, 430, 520 e 550.
- Quantidade limitada a uma calculadora da família FX-9860, FX-9750 ou FX CG-20.
- Quantidade limitada a uma calculadora por professor e por ano lectivo.
- A encomenda só fica validada após o carimbo da escola.
- A encomenda só fica validada após o envio da nota de encomenda devidamente preenchida e o seu pagamento. preenchida e o seu pagamento.
- Não é possível o envio à cobrança.
- · Não será emitida uma confirmação da encomenda.
- Se não receber a referência multibanco no prazo máximo de 5 dias úteis, entre em contacto com os nossos serviços. contacto com os nossos serviços.
- A Casio suporta as despesas de envio. A Casio suportaas despesas de envio.

#### *Contactos: Contactos:*

Informacões sobre entregas: 21 893 91 70

Informações Pedagógicas e sobre os produtos: margaridadias@casio.pt / 91 808 81 40

#### **ESTA NOTA DE ENCOMENDA PODE SER FOTOCOPIADA E ENTREGUE A OUTRA(O) COLEGA**

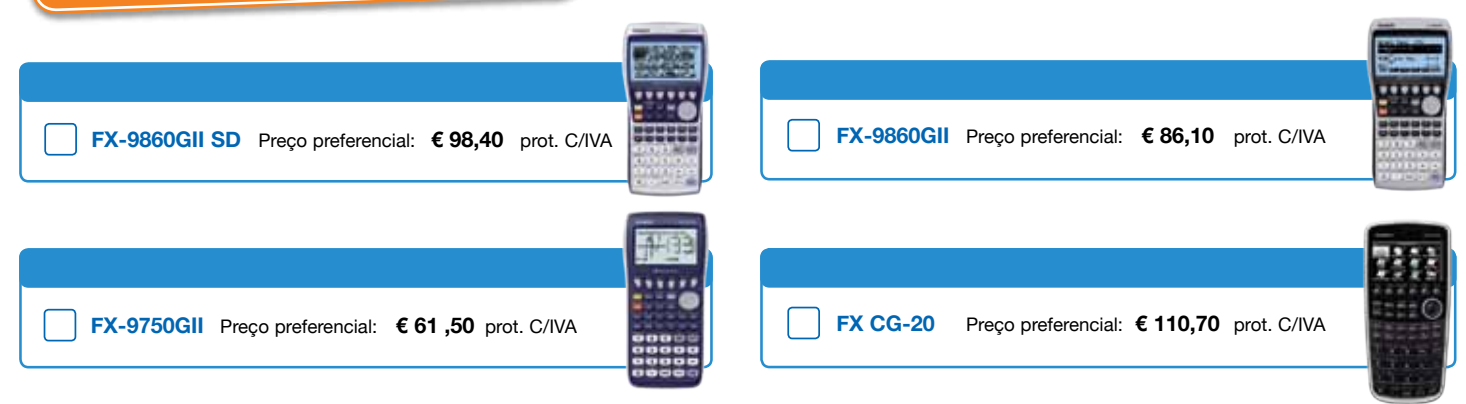

ATENÇÃO: Forneça todos os dados corretamente. A falta de dados pode atrasar o envio da sua calculadora. A morada fornecida **deve ter alguém para a receber. Sempre que possível forneça a morada da escola.**

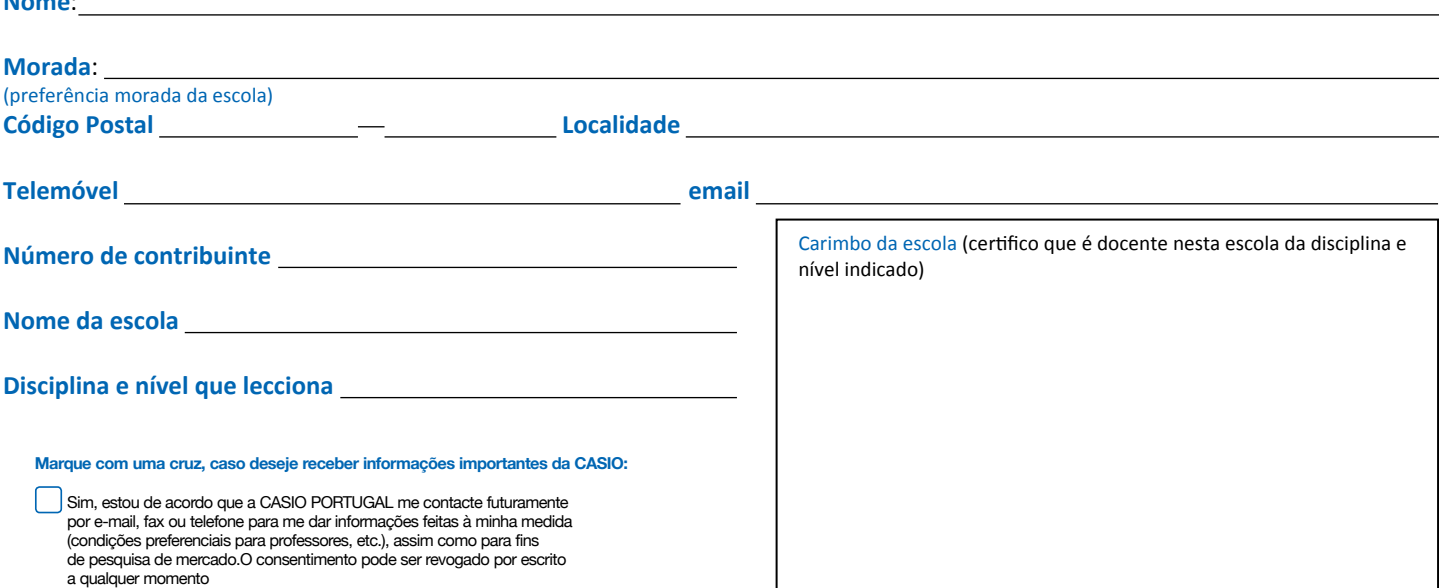